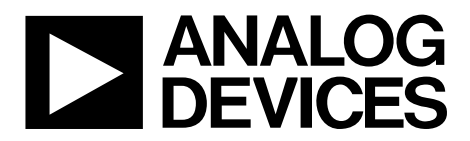

One Technology Way . P.O. Box 9106 . Norwood, MA 02062-9106, U.S.A. . Tel: 781.329.4700 . Fax: 781.461.3113 . www.analog.com

## **Evaluation Board for the ADF41020 PLL Frequency Synthesizer**

#### **FEATURES**

**Self-contained board for generating RF frequencies Contains ADF41020 18 GHz frequency synthesizer IC Accompanying software allows complete control of synthesizer functions from a PC**

#### **EVALUATION KIT CONTENTS**

#### **EV-ADF41020EB1Z board**

**CD that includes:** 

**Self-installing software that allows users to control the board and exercise all functions of the device Electronic version of the ADF41020 data sheet Electronic version of the UG-405 user guide**

### **ADDITIONAL EQUIPMENT**

**PC running Windows XP or more recent version Spectrum analyzer Oscilloscope (optional) Power supplies of 5.5 V and 15 V** 

#### **DOCUMENTS NEEDED**

**ADF41020 data sheet** 

**REQUIRED SOFTWARE**

**Analog Devices, Inc. Int-N software (Version 7 or higher) ADIsimPLL™** 

### **GENERAL DESCRIPTION**

This board is designed to let the user evaluate the performance of the ADF41020 frequency synthesizer for phase-locked loops (PLLs). Figure 1 shows the board, which contains the ADF41020 synthesizer, a 100 MHz TCXO, power supplies, a USB interface, and an RF output. There is also an active loop filter and a 13 GHz VCO on board. The evaluation kit contains software that is compatible with Windows® XP and later versions to allow easy programming of the synthesizer.

The USB interface allows software programming of the ADF41020 device. A USB cable is included with the board to allow software programmability.

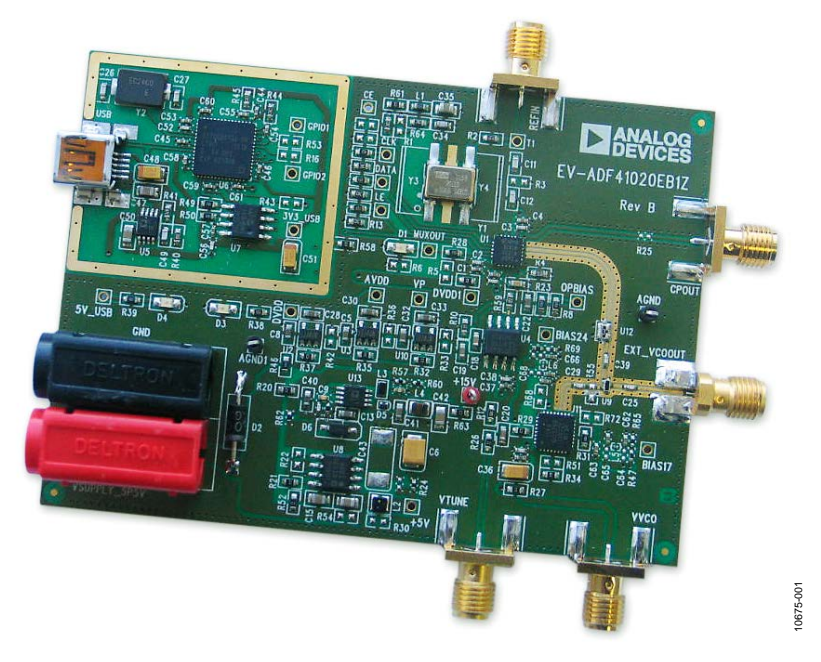

**EVALUATION BOARD**

*Figure 1. EV-ADF41020EB1Z*

**PLEASE SEE THE LAST PAGE FOR AN IMPORTANT WARNING AND LEGAL TERMS AND CONDITIONS.** Rev. 0 | Page 1 of 20

## **TABLE OF CONTENTS**

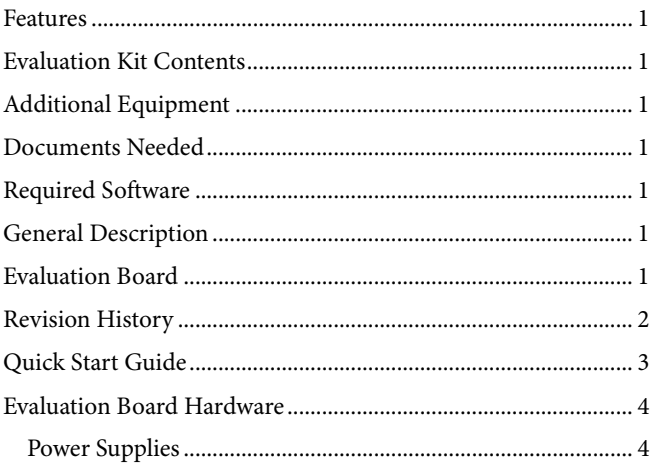

## **Evaluation Board User Guide**

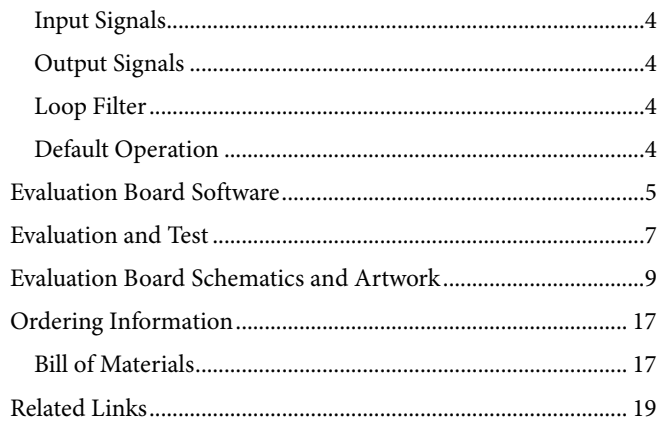

## **REVISION HISTORY**

12/12-Revision 0: Initial Version

## QUICK START GUIDE

Use the following steps to evaluate the ADF41020 device:

- 1. Install the Int-N software.
- 2. Follow the hardware driver installation procedure.
- 3. Connect the power supplies to the EV-ADF41020EB1Z:
	- a. The 5.5 V power supply to the on-board banana connectors.
	- b. The 15 V power supply to test points labeled +15V and AGND.
- 4. Connect the USB cable to the PC and to the EV-ADF41020EB1Z.
- 5. Run the Int-N software.
- 6. Select the ADF41020 device and the USB board in the **Select Device and Connection** tab of the software front panel window.
- 7. Ensure that the message **Board connected** appears on front panel.
- 8. Click the **Main Controls** tab to input RF settings and settings.
- 9. Note that the **Phase Detector Polarity** drop-down list in the **Settings** section should be set to **Negative** to suit the active loop filter in inverting mode.
- 10. Update all registers.
- 11. Connect the EXT\_VCOOUT output to a signal source analyzer.
- 12. Measure the results.

## EVALUATION BOARD HARDWARE

The evaluation board comes with a USB cable to connect to the USB port of a PC. The evaluation board silkscreen is shown in Figure 3. The EV-ADF41020EB1Z schematics are shown in Figure 8, Figure 9, Figure 10, and Figure 11.

## **POWER SUPPLIES**

The board is powered via two external supplies, 5.5 V and 15 V, and connected as described in the Quick Start Guide Section.

### **INPUT SIGNALS**

The 100 MHz TCXO provides the necessary reference signal. An external  $REF_{IN}$  may be used if desired. A low noise, high slew rate reference source is best for achieving the stated performance of the ADF41020.

## **OUTPUT SIGNALS**

The VCO output is available at EXT\_VCOOUT through a standard SMA connector.

## **LOOP FILTER**

An active loop filter using standard feedback is inserted between the charge pump output and the VCO input. Figure 2 shows the ADIsimPLL loop filter configuration. Table 1 shows how the ADIsimPLL loop filter component descriptors are related to the evaluation board descriptors in Figure 8, Figure 9, Figure 10, and Figure 11. Figure 3 shows the loop filter component placements.

The design parameters for the loop filter are for a center frequency of 12,500 MHz, a PFD frequency of 2.5 MHz, and an active loop filter bandwidth of 30 kHz. To design a filter for different frequency setups, use the ADIsimPLL simulation software to generate filter component values and evaluate results.

#### **Table 1. Filter Components**

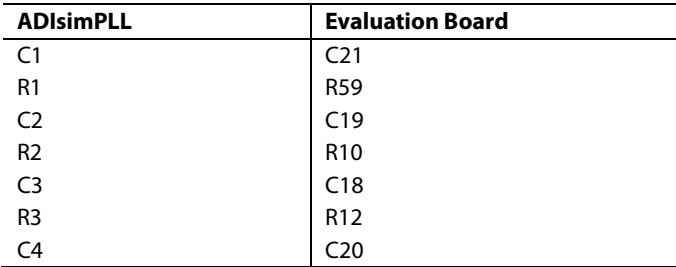

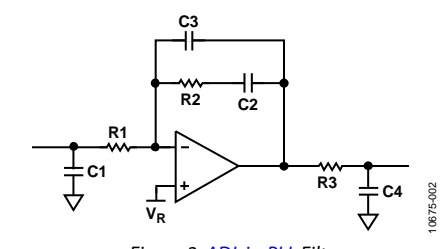

Figure 2. ADIsimPLL Filter

### **DEFAULT OPERATION**

All components necessary for LO generation are inserted on the board. The board is shipped with the ADF41020 synthesizer, an active loop filter, and the VCO.

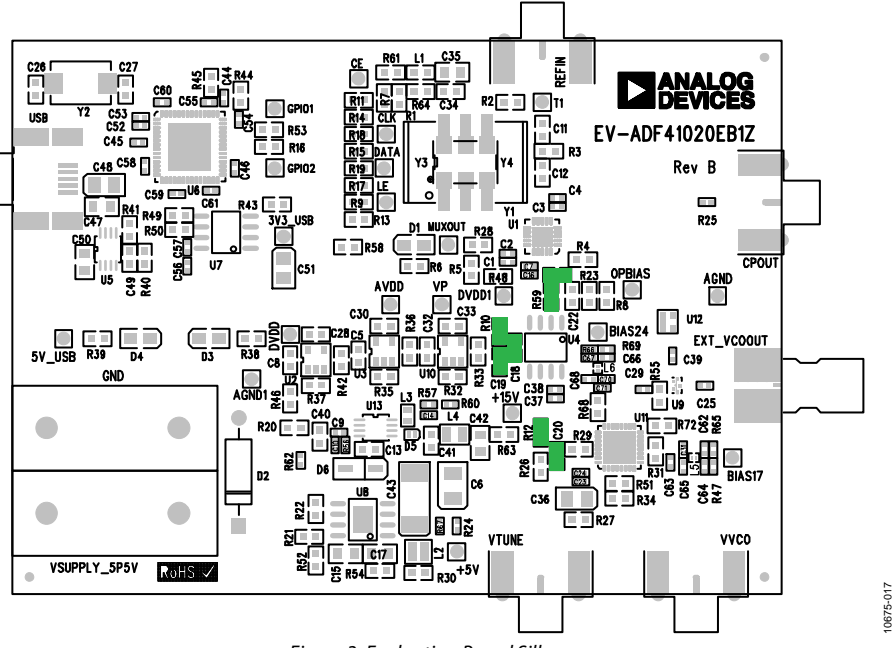

Figure 3. Evaluation Board Silkscreen

Rev. 0 | Page 4 of 20

10675-018

0675-018

## EVALUATION BOARD SOFTWARE

The control software for the EV-ADF41020EB1Z accompanies the EV-ADF41020EB1Z on a CD. For the software installation procedure, see UG-476.

To run the software, click the **Int-N v7** file on the desktop or in the **Start** menu.

On the **Select Device and Connection** tab, choose your device and your connection method, and then click **Connect.** 

Confirm that **Analog Devices RFG.L Eval Board connected** is displayed at the bottom left of the window (see Figure 4). Otherwise, the software has no connection to the evaluation board.

Note that, when connecting the board, it takes about 5 to 10 seconds for the status label to change.

Under the **File** menu, the current settings can be saved to, and loaded from, a text file.

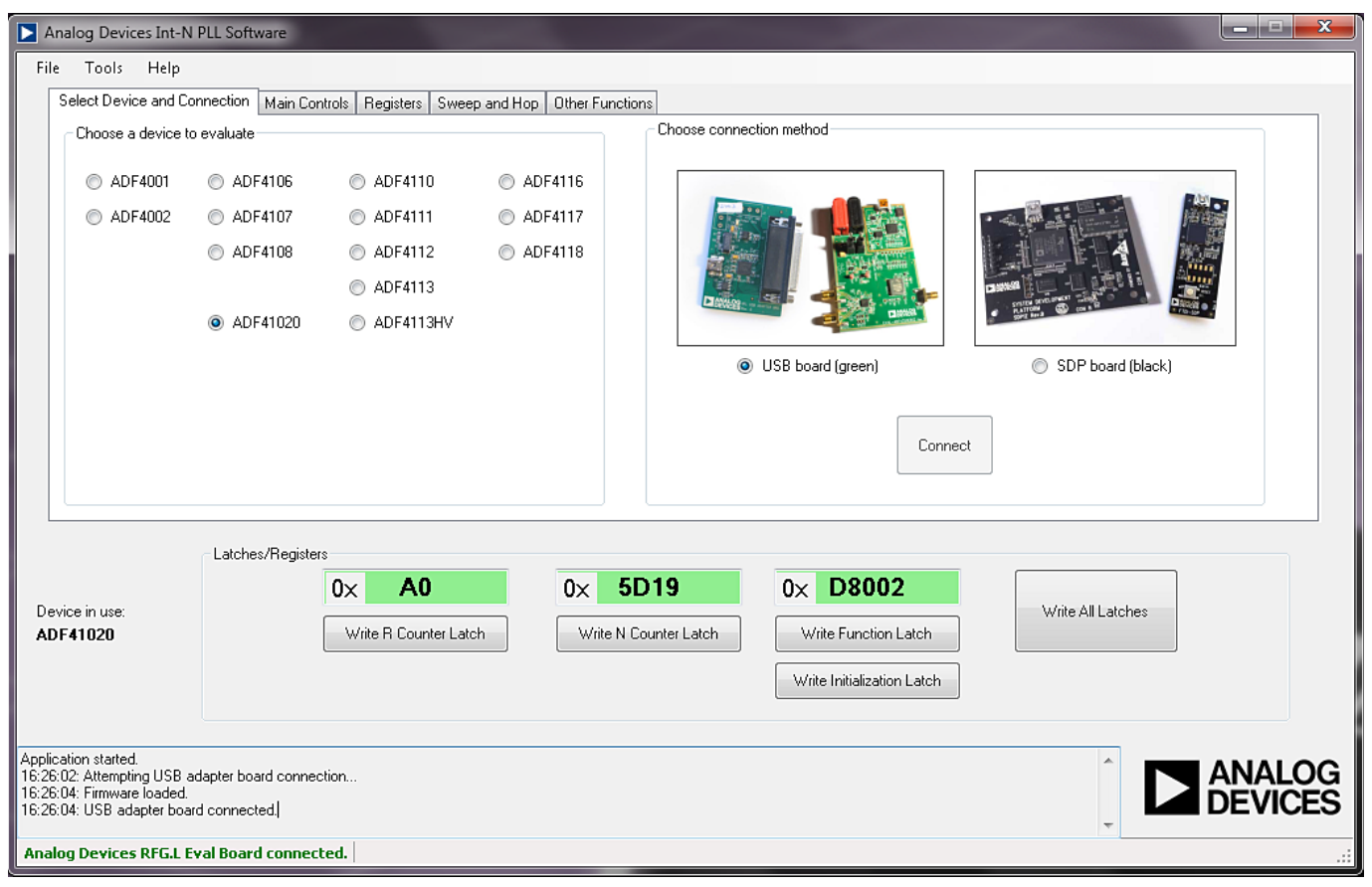

*Figure 4. Software Front Panel Display—Select Device and Connection*

10675-019

0675-019

The **Main Controls**tab controls the PLL settings (see Figure 5).

Use the **Reference Frequency** text box to set the correct reference frequency and the reference frequency divider. The default reference on the software window is at 100 MHz.

Use the **RF Settings** section to control the output frequency. You can type the desired output frequency in the **RF VCO Output Frequency** text box (in MHz).

The Settings section lets you select general options available for the PLL, including the charge pump current settings and phase detector polarity. The EV-ADF41020EB1Z uses a charge pump setting of 2.5 mA and a negative phase detector polarity.

In the **Registers** tab, you can manually input the desired value to be written to the registers.

In the **Sweep and Hop** tab, you can make the device sweep a range of frequencies or hop between two set frequencies.

In the **Latches/Registers** section at the bottom of the window, the values to be written to each register are displayed. If the background on the text box is green, the value displayed is different from the value actually on the device. Click **Write R Counter Latch** or **Write N Counter Latch** to write that value to the device. To update all latches in the correct order, click **Write all Latches.**

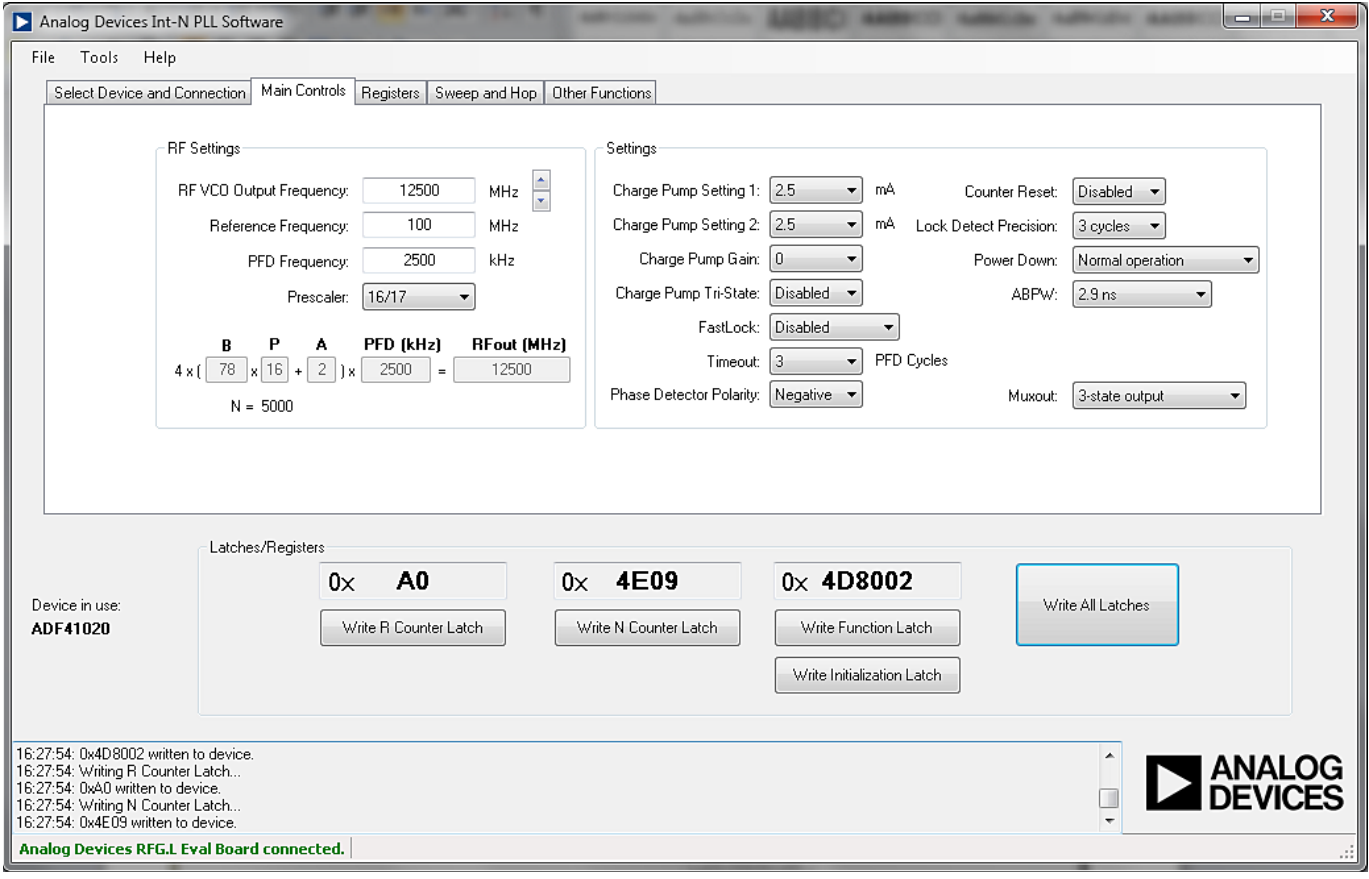

*Figure 5. Software Front Panel Display—Main Controls*

## EVALUATION AND TEST

To evaluate and test the performance of the ADF41020, use the following steps:

- 1. Install the Analog Devices Int-N software.
- 2. Use ADIsimPLL to generate the loop filter component values if a different loop filter is required.
- 3. Solder new filter components specified by ADIsimPLL.
- 4. Install the USB software drivers. Connect the evaluation board to a PC using the supplied USB cable. Follow the hardware driver installation procedure that appears.
- 5. Connect the USB connector to the EV-ADF41020EB1Z.
- 6. Connect a spectrum analyzer to EXT\_VCOOUT.
- 7. Run the Int-N software.
- 8. Select the USB board and the ADF41020 device in the **Select Device and Connection** tab of the software front panel window. On the Main Controls tab, set the VCO center frequency (Figure 6 uses a 12.5 GHz VCO). Set the PFD frequency as specified in ADIsimPLL, and program the reference frequency to 100 MHz. See Figure 7 for the suggested setup.
- 9. Measure the output spectrum. Figure 6 shows a 12.5 GHz output.

10675-020

0675-020

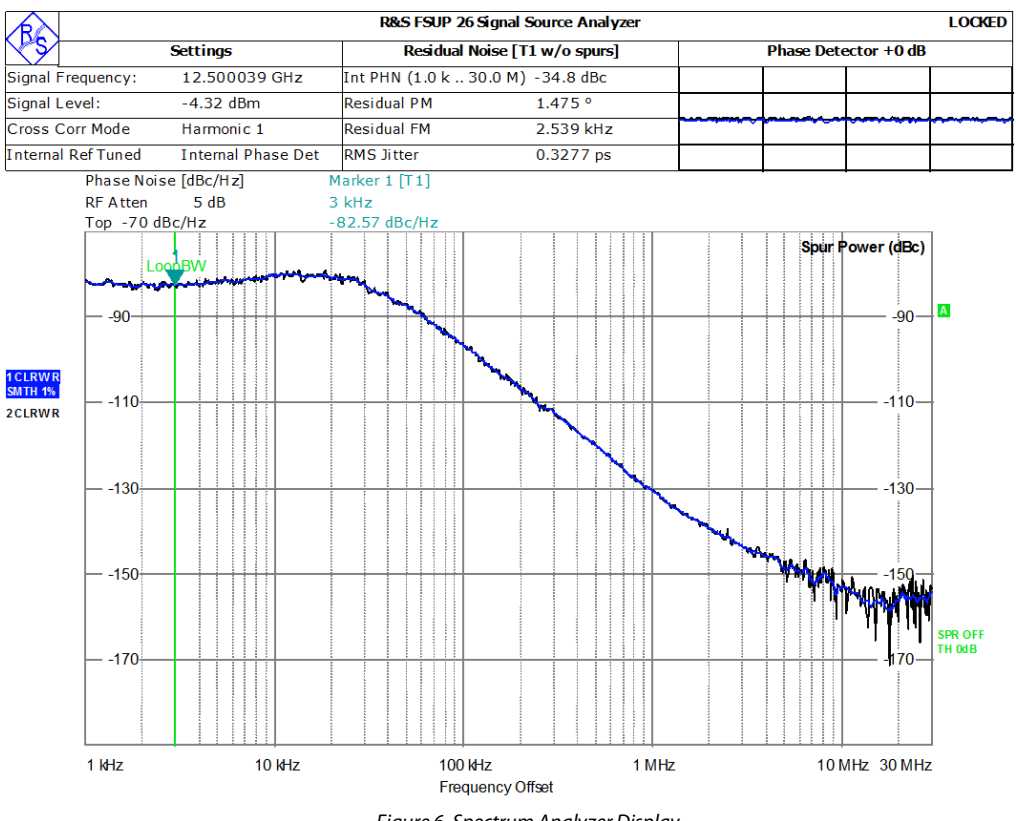

*Figure 6. Spectrum Analyzer Display*

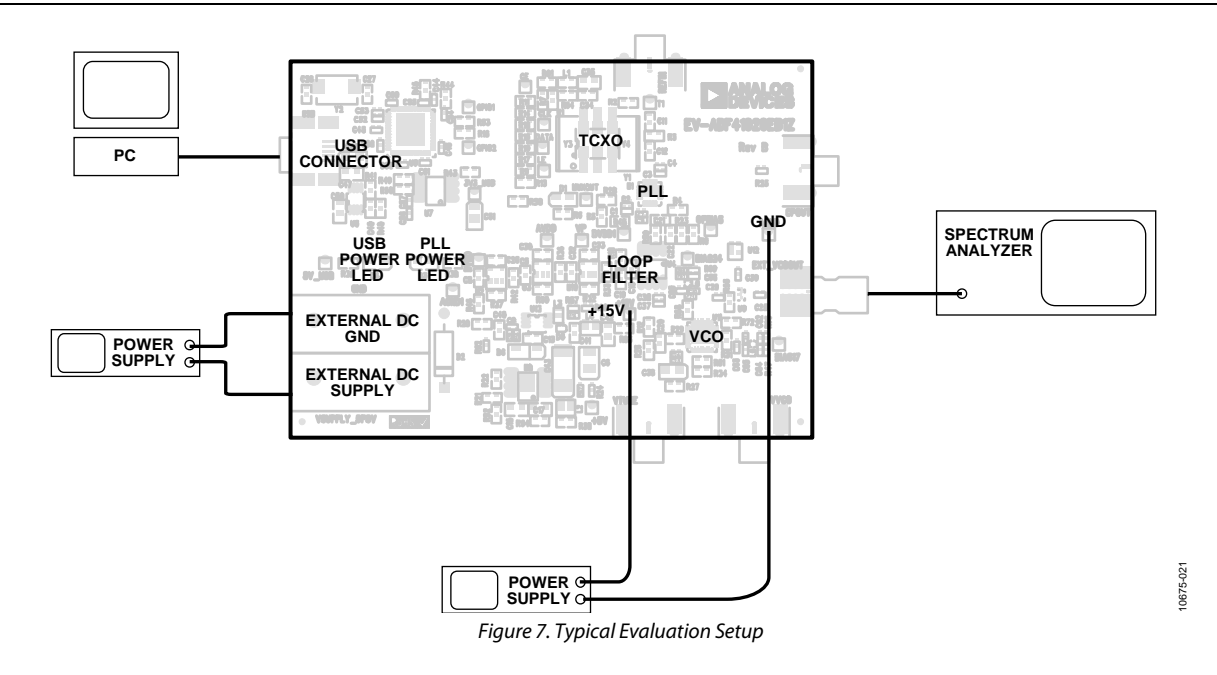

## EVALUATION BOARD SCHEMATICS AND ARTWORK

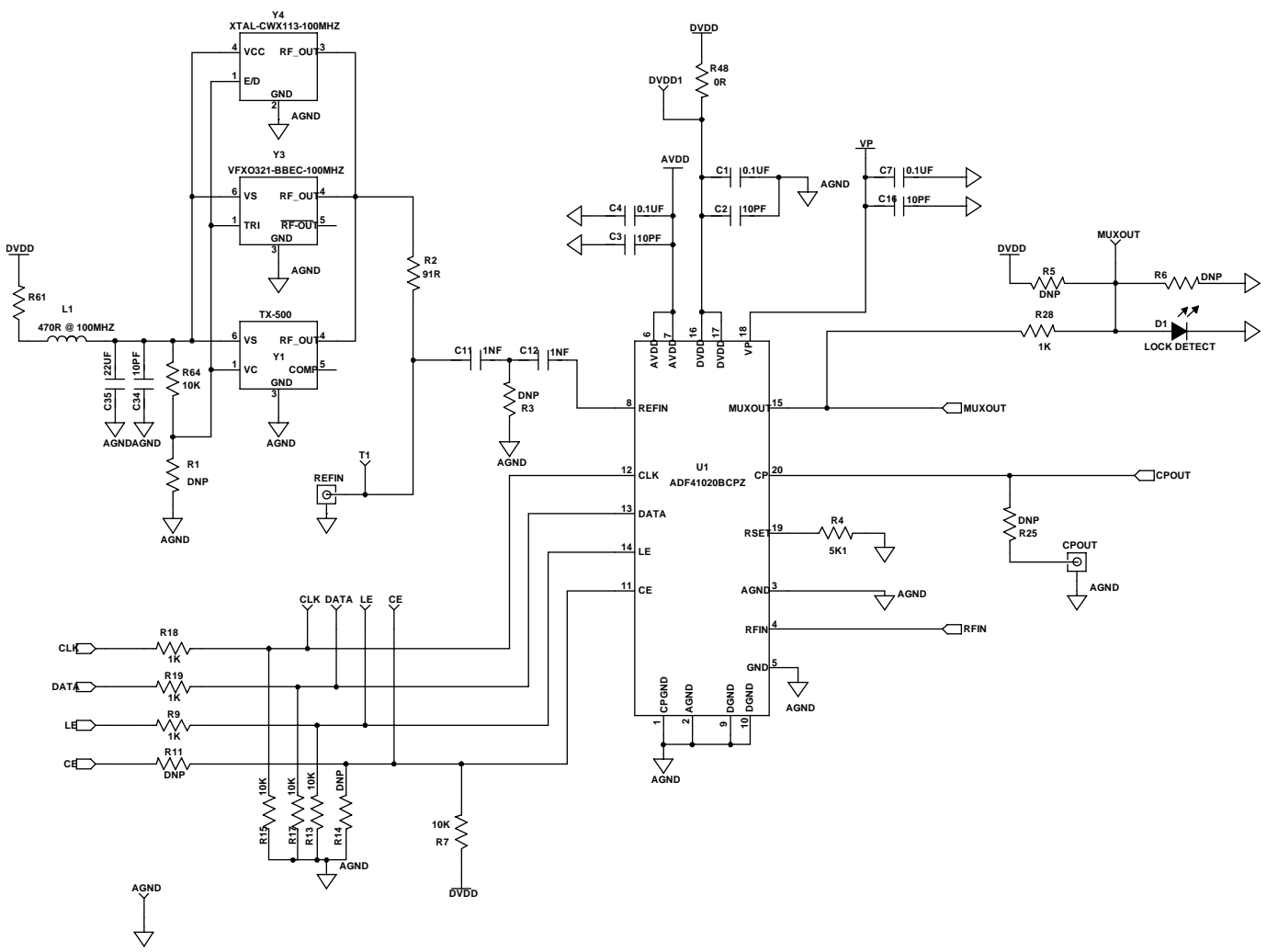

*Figure 8. Evaluation Board Schematic (Page 1)*

10675-022

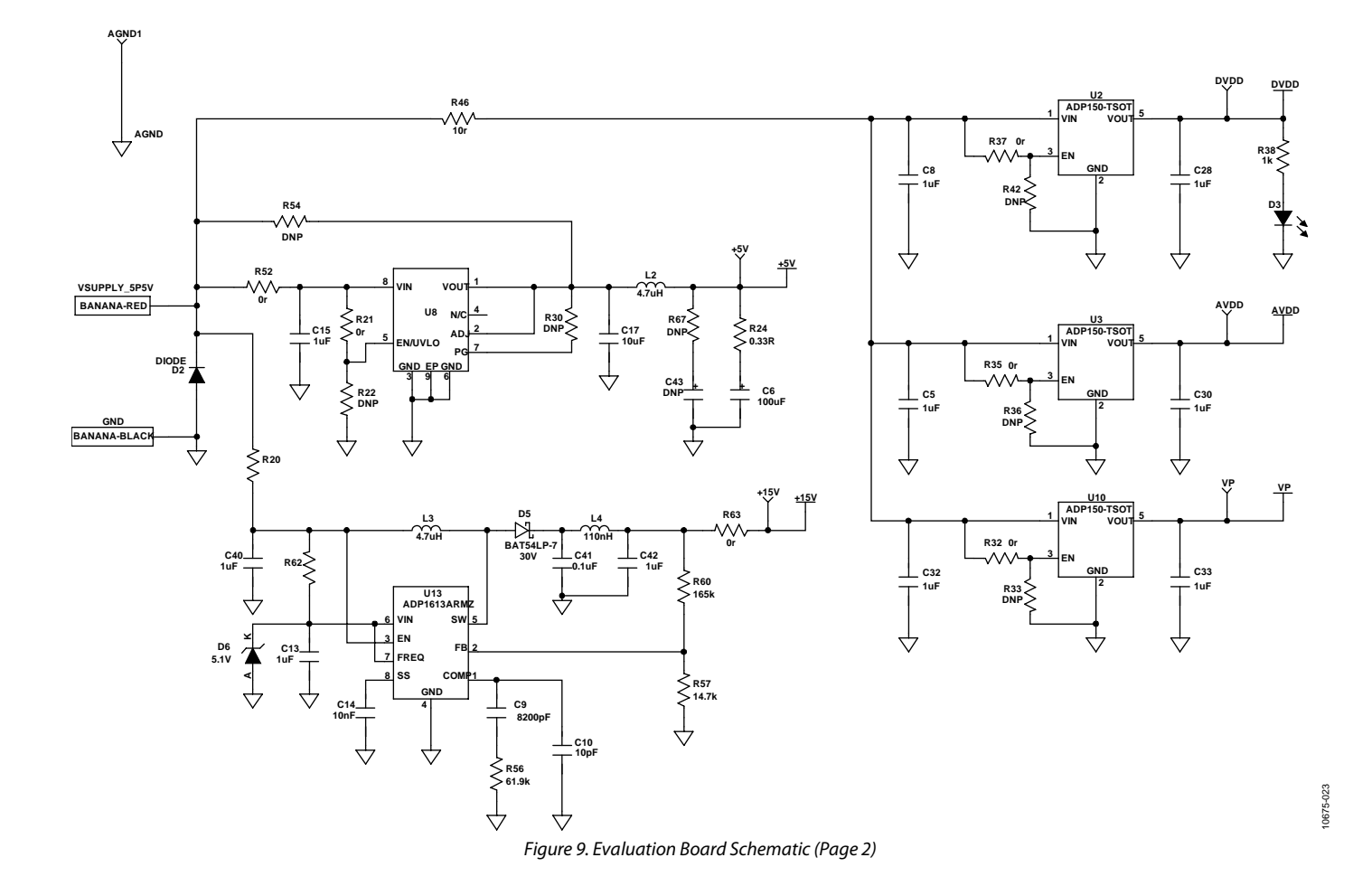

# Evaluation Board User Guide Contract Contract Contract Contract Contract Contract Contract Contract Contract Contract Contract Contract Contract Contract Contract Contract Contract Contract Contract Contract Contract Contr

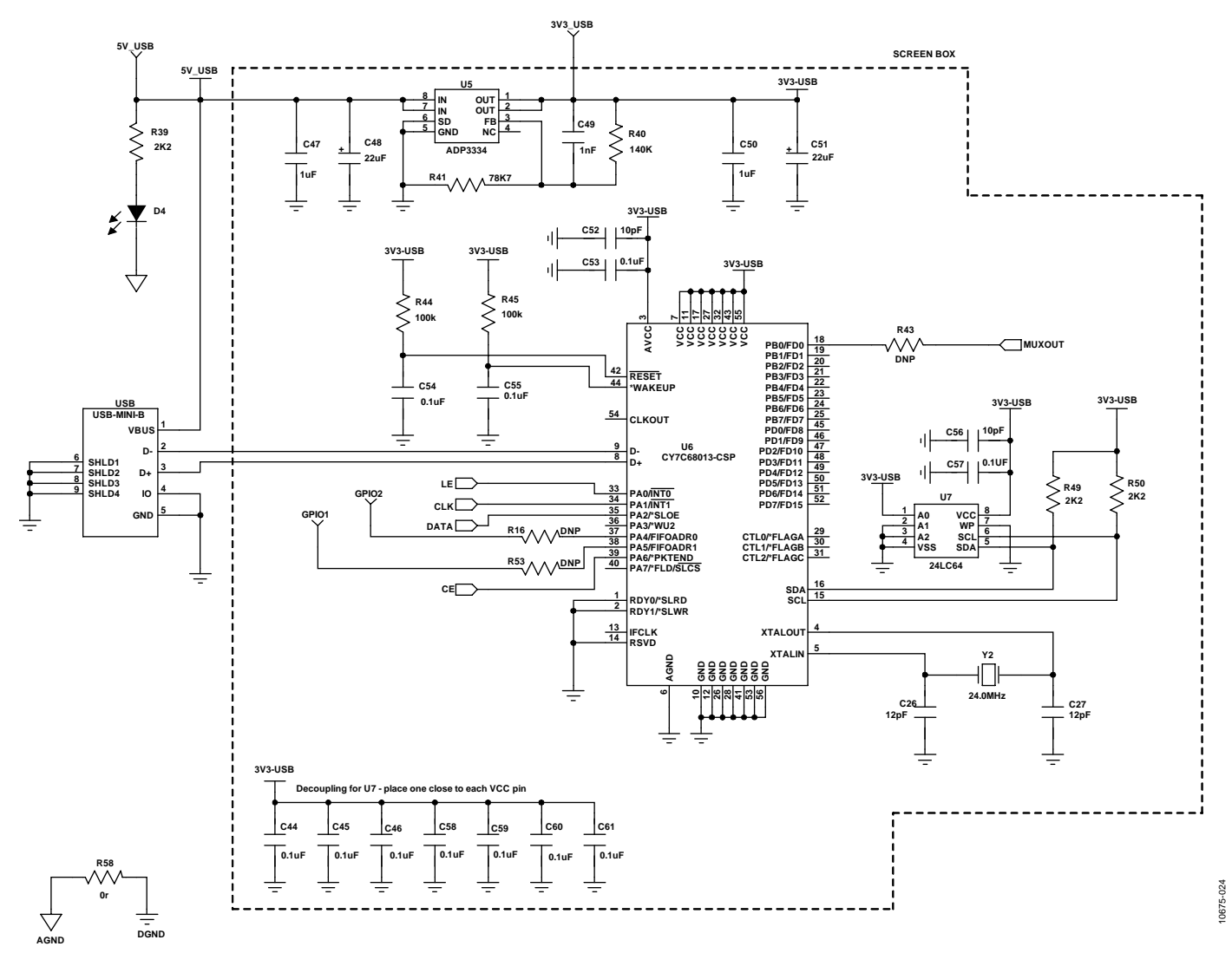

*Figure 10. Evaluation Board Schematic (Page 3)*

Rev. 0 | Page 11 of 20

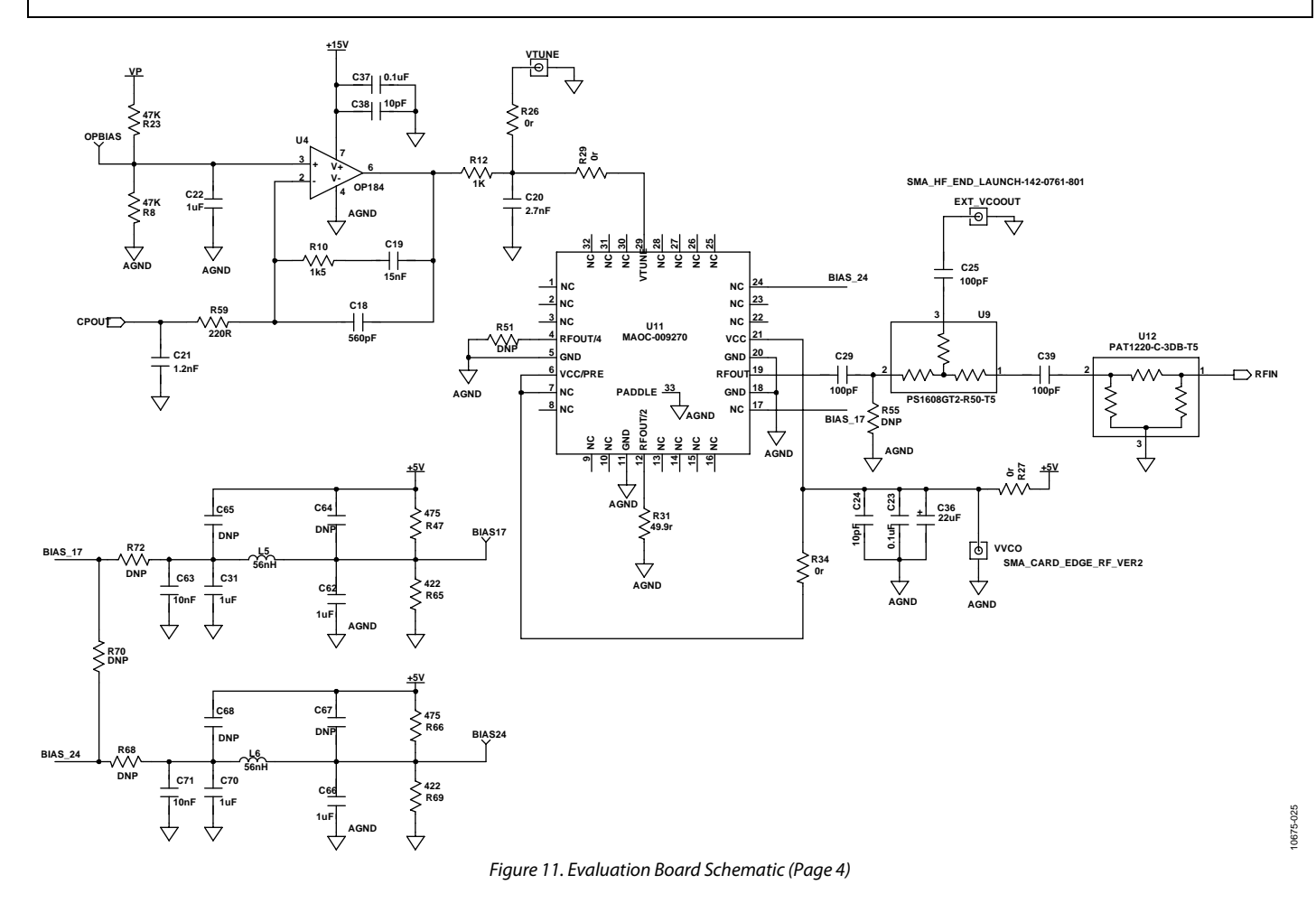

## Evaluation Board User Guide Contract Contract Contract Contract Contract Contract Contract Contract Contract Contract Contract Contract Contract Contract Contract Contract Contract Contract Contract Contract Contract Contr

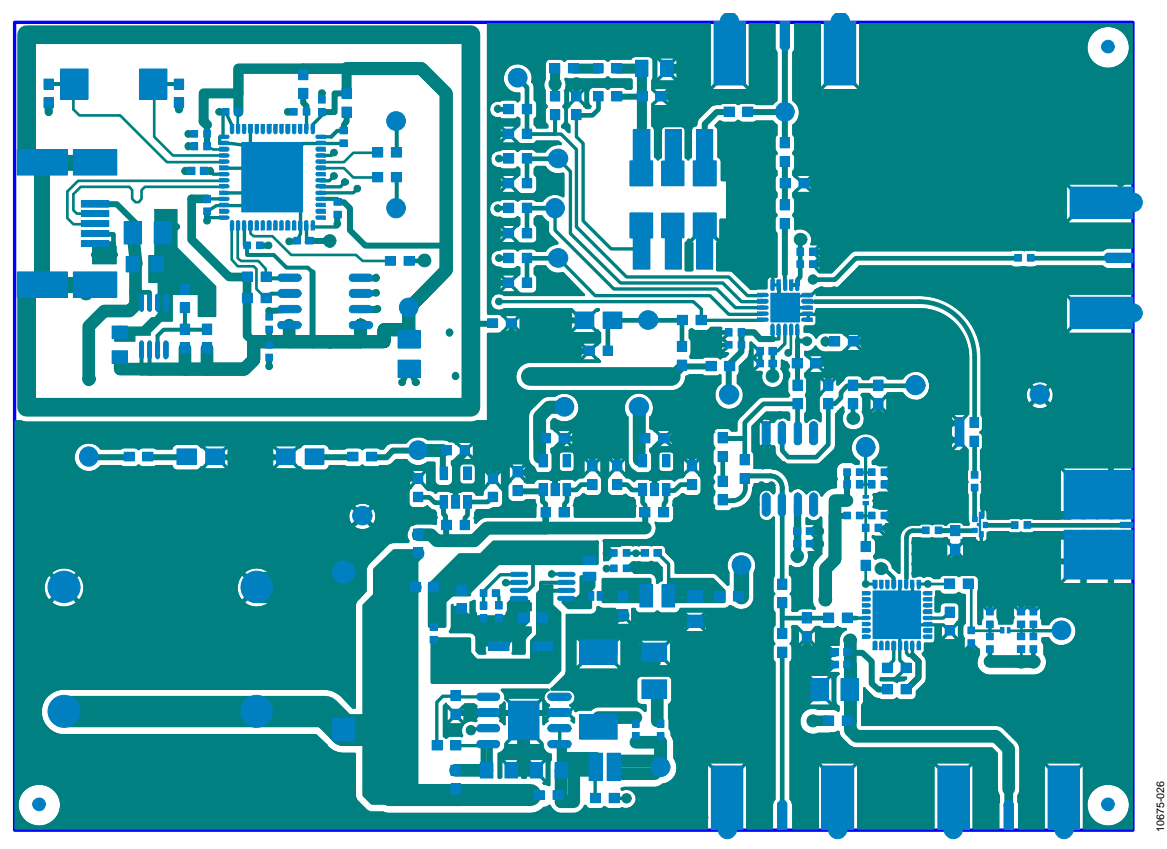

*Figure 12. Layer 1 (Component Side)* 

Rev. 0 | Page 13 of 20

# UG-405 Evaluation Board User Guide

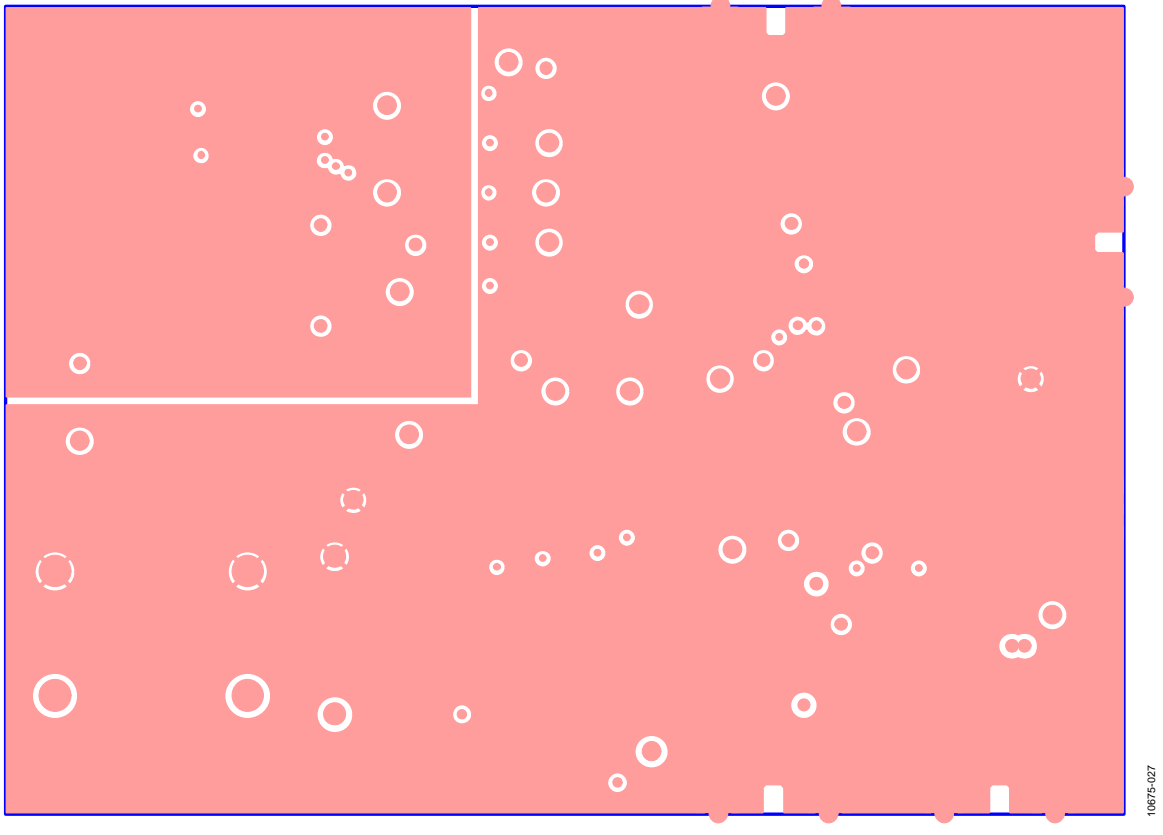

*Figure 13. Layer 2 (Ground Plane)* 

## Evaluation Board User Guide Communication Control of Control of Control Control Control Control Control Control Control Control Control Control Control Control Control Control Control Control Control Control Control Contro

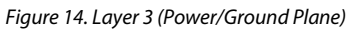

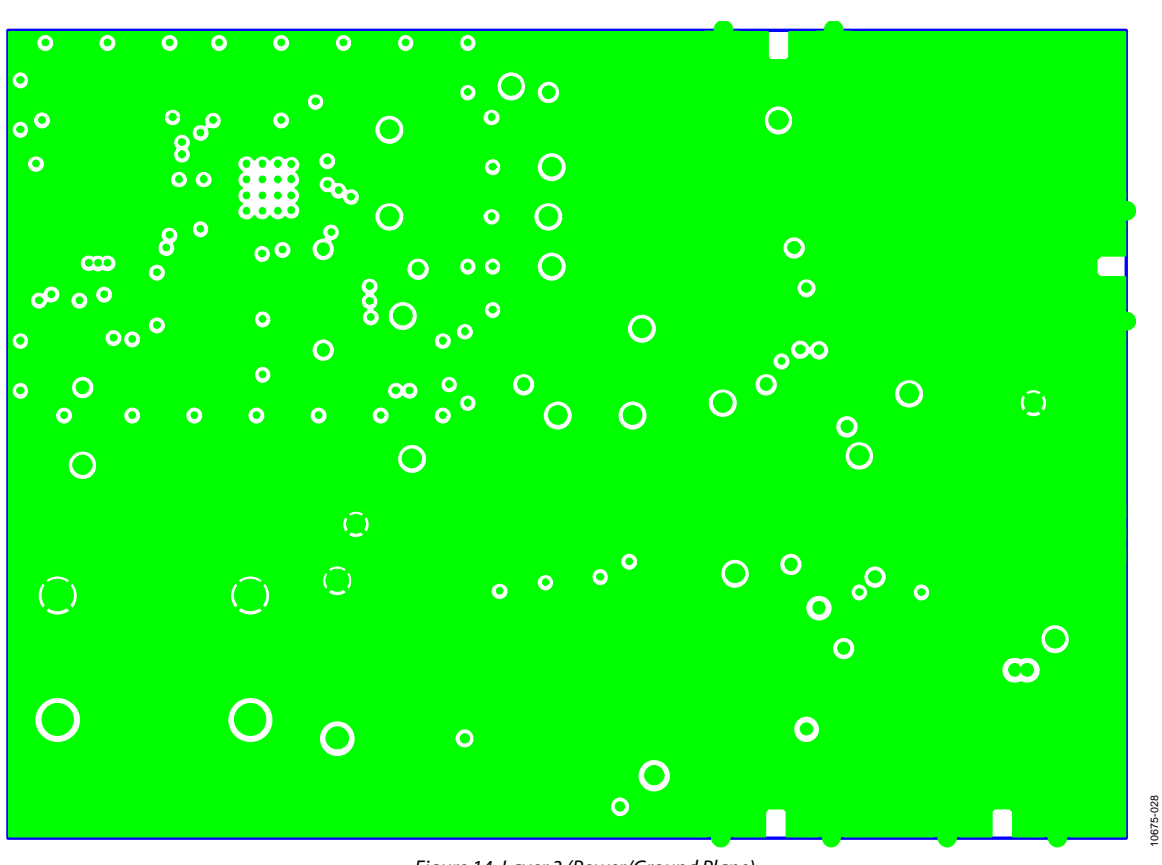

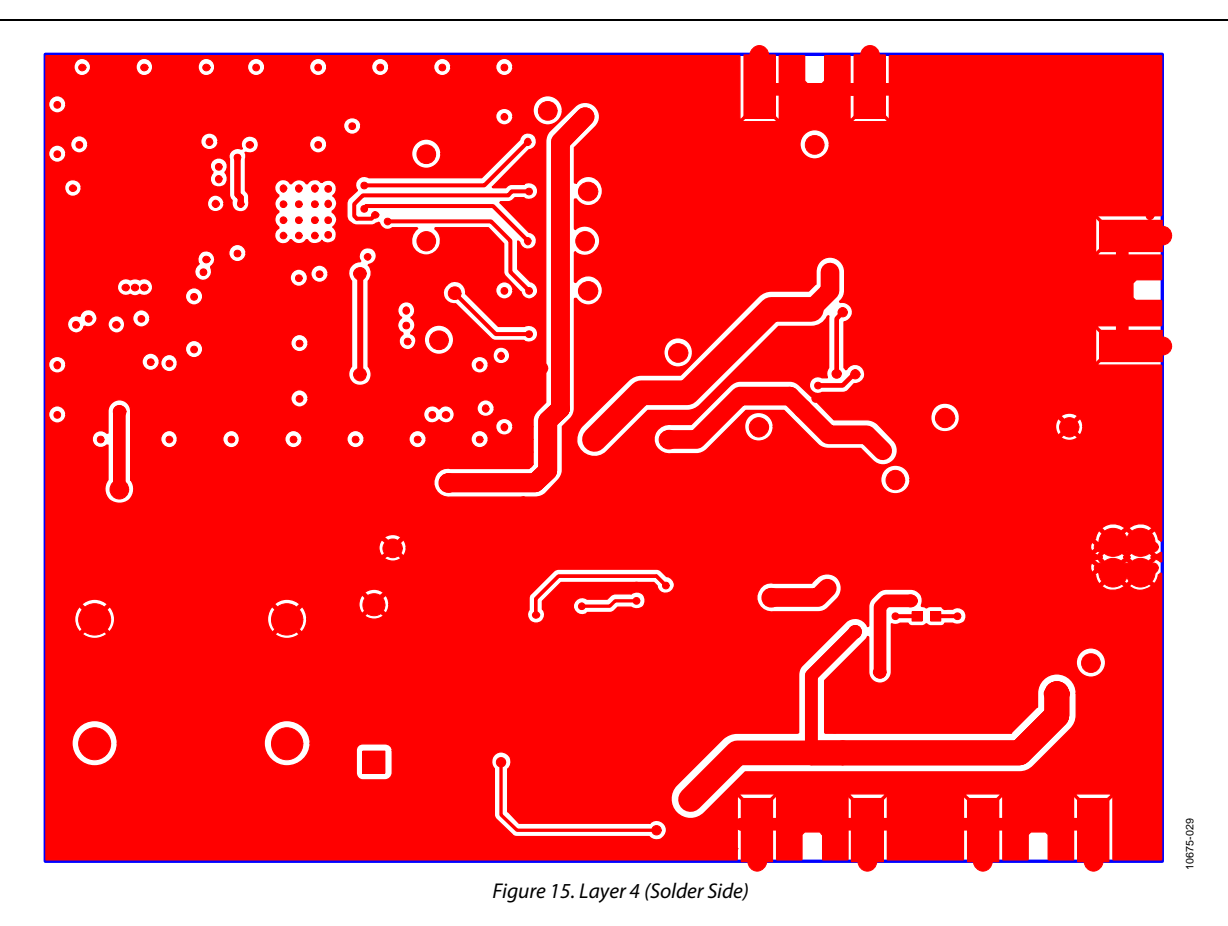

## ORDERING INFORMATION

## **BILL OF MATERIALS**

#### **Table 2.**

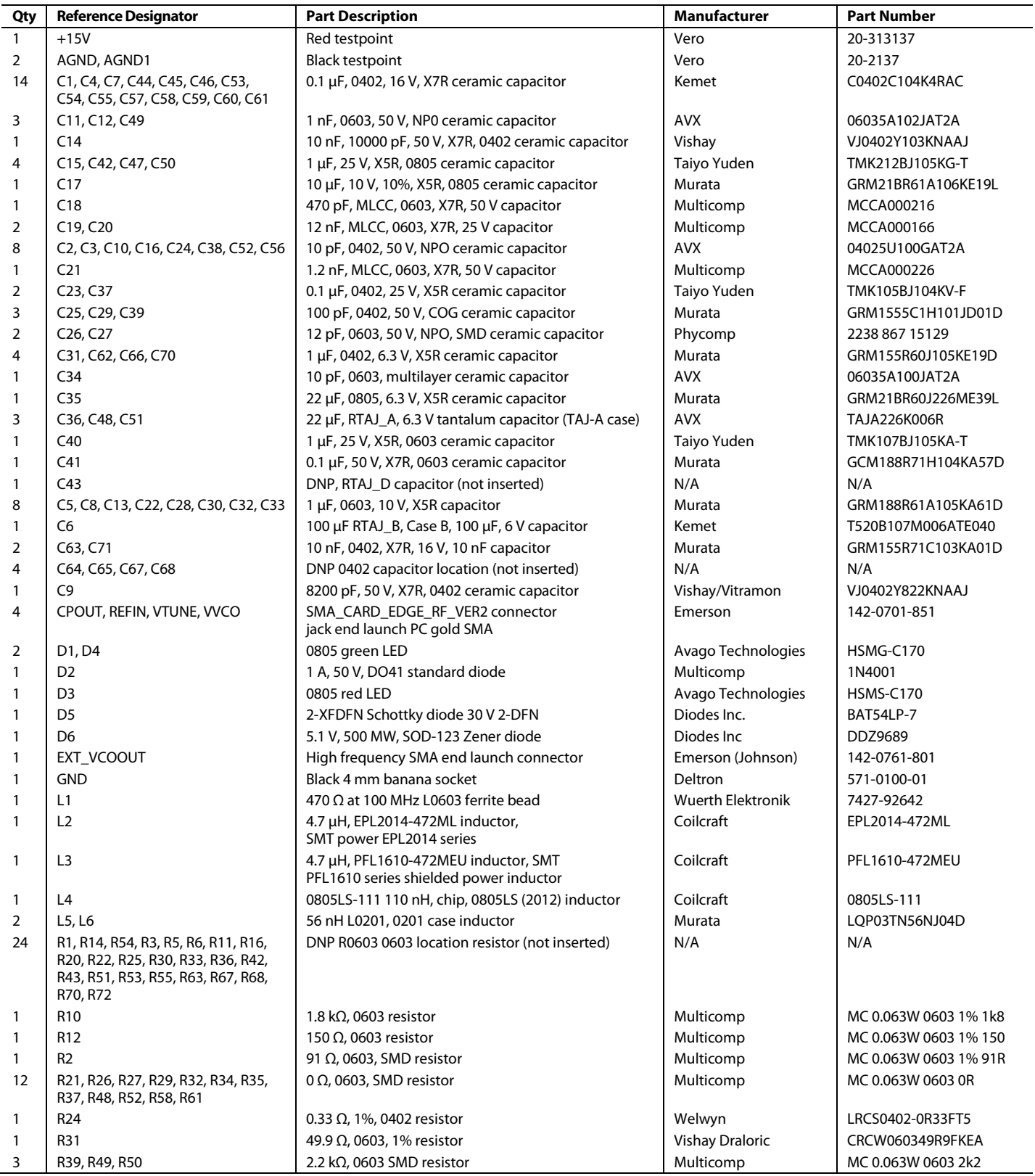

Rev. 0 | Page 17 of 20

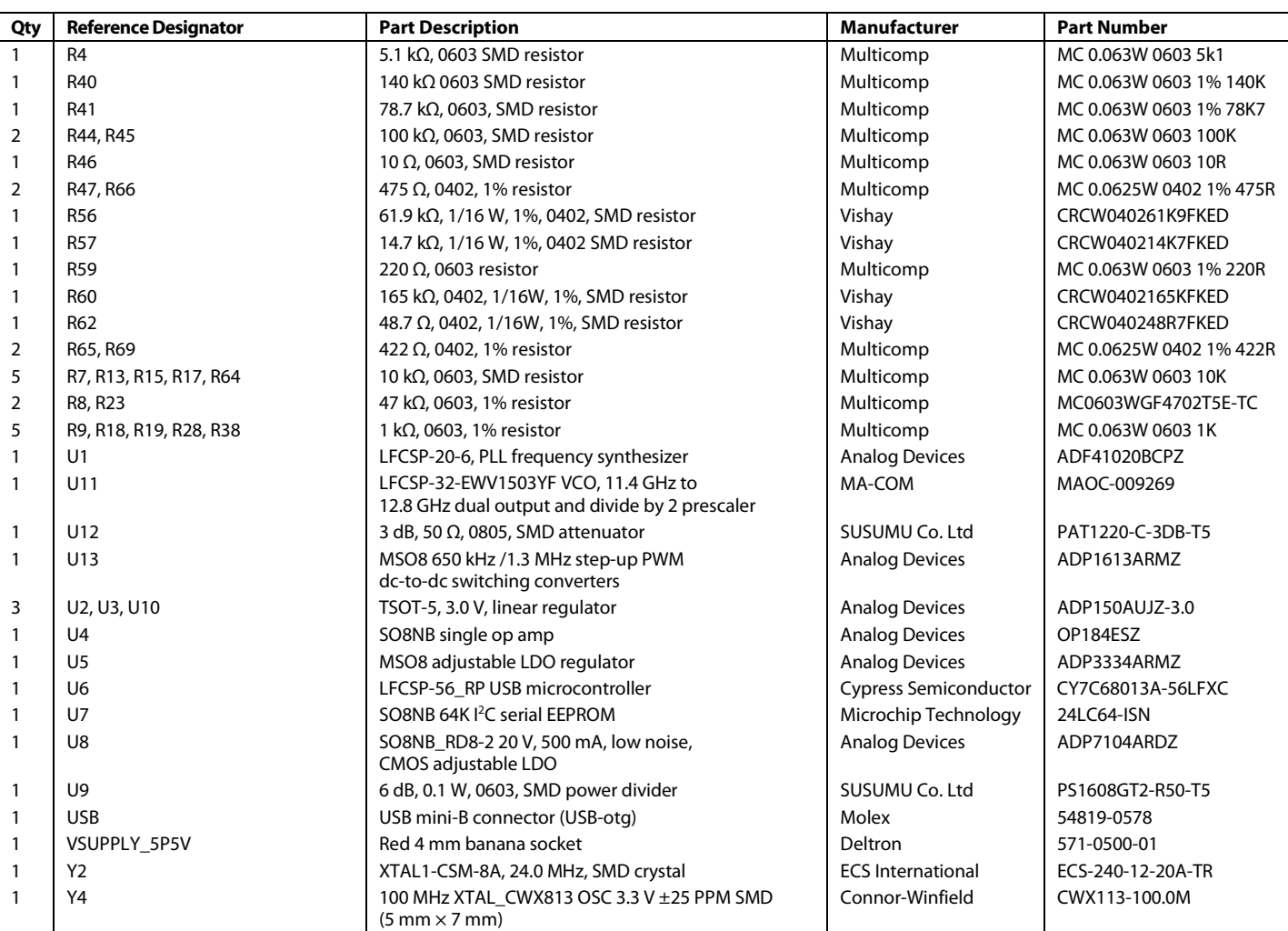

## **RELATED LINKS**

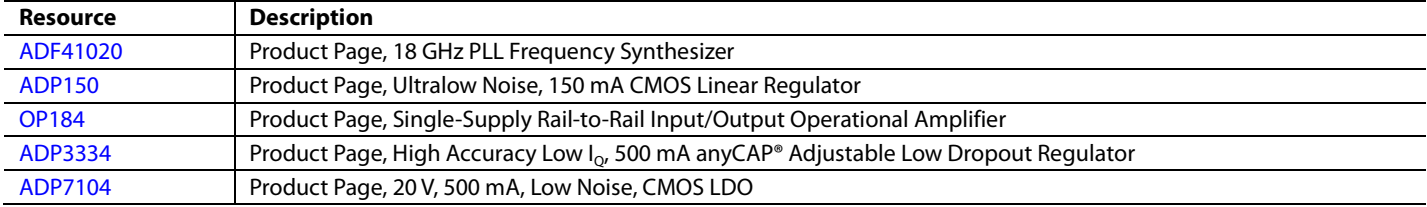

## NOTES

<sup>12</sup>C refers to a communications protocol originally developed by Philips Semiconductors (now NXP Semiconductors).

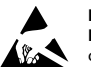

#### **ESD Caution**

**ESD (electrostatic discharge) sensitive device**. Charged devices and circuit boards can discharge without detection. Although this product features patented or proprietary protection circuitry, damage may occur on devices subjected to high energy ESD. Therefore, proper ESD precautions should be taken to avoid performance degradation or loss of functionality.

#### **Legal Terms and Conditions**

By using the evaluation board discussed herein (together with any tools, components documentation or support materials, the "Evaluation Board"), you are agreeing to be bound by the terms and conditions set forth below ("Agreement") unless you have purchased the Evaluation Board, in which case the Analog Devices Standard Terms and Conditions of Sale shall govern. Do not use the Evaluation Board until you have read and agreed to the Agreement. Your use of the Evaluation Board shall signify your acceptance of the Agreement. This Agreement is made by and between you ("Customer") and Analog Devices, Inc. ("ADI"), with its principal place of business at One Technology Way, Norwood, MA 02062, USA. Subject to the terms and conditions of the Agreement, ADI hereby grants to Customer a free, limited, personal, temporary, non-exclusive, non-sublicensable, non-transferable license to use the Evaluation Board FOR EVALUATION PURPOSES ONLY. Customer understands and agrees that the Evaluation Board is provided for the sole and exclusive purpose referenced above, and agrees not to use the Evaluation Board for any other purpose. Furthermore, the license granted is expressly made subject to the following additional limitations: Customer shall not (i) rent, lease, display, sell, transfer, assign, sublicense, or distribute the Evaluation Board; and (ii) permit any Third Party to access the Evaluation Board. As used herein, the term<br>"Th ownership of the Evaluation Board, are reserved by ADI. CONFIDENTIALITY. This Agreement and the Evaluation Board shall all be considered the confidential and proprietary information of ADI. Customer may not disclose or transfer any portion of the Evaluation Board to any other party for any reason. Upon discontinuation of use of the Evaluation Board or termination of this Agreement, Customer agrees to promptly return the Evaluation Board to ADI. ADDITIONAL RESTRICTIONS. Customer may not disassemble, decompile or reverse engineer chips on the Evaluation Board. Customer shall inform ADI of any occurred damages or any modifications or alterations it makes to the Evaluation Board, including but not limited to soldering or any other activity that affects the material content of the Evaluation Board.<br>Modifications t to Customer. Customer agrees to return to ADI the Evaluation Board at that time. LIMITATION OF LIABILITY. THE EVALUATION BOARD PROVIDED HEREUNDER IS PROVIDED "AS IS" AND ADI MAKES NO WARRANTIES OR REPRESENTATIONS OF ANY KIND WITH RESPECT TO IT. ADI SPECIFICALLY DISCLAIMS ANY REPRESENTATIONS, ENDORSEMENTS, GUARANTEES, OR WARRANTIES, EXPRESS OR IMPLIED, RELATED TO THE EVALUATION BOARD INCLUDING, BUT NOT LIMITED TO, THE IMPLIED WARRANTY OF MERCHANTABILITY, TITLE, FITNESS FOR A PARTICULAR PURPOSE OR NONINFRINGEMENT OF INTELLECTUAL PROPERTY RIGHTS. IN NO EVENT WILL ADI AND ITS LICENSORS BE LIABLE FOR ANY INCIDENTAL, SPECIAL, INDIRECT, OR CONSEQUENTIAL DAMAGES RESULTING FROM CUSTOMER'S POSSESSION OR USE OF THE EVALUATION BOARD, INCLUDING BUT NOT LIMITED TO LOST PROFITS, DELAY COSTS, LABOR COSTS OR LOSS OF GOODWILL. ADI'S TOTAL LIABILITY FROM ANY AND ALL CAUSES SHALL BE LIMITED TO THE AMOUNT OF ONE HUNDRED US DOLLARS (\$100.00). EXPORT. Customer agrees that it will not directly or indirectly export the Evaluation Board to another country, and that it will comply with all applicable United States federal laws and regulations relating to exports. GOVERNING LAW. This Agreement shall be governed by and construed in accordance with the substantive laws of the Commonwealth of Massachusetts (excluding conflict of law rules). Any legal action regarding this Agreement will be heard in the state or federal courts having jurisdiction in Suffolk County, Massachusetts, and Customer hereby submits to the personal jurisdiction and venue of such courts. The United Nations Convention on Contracts for the International Sale of Goods shall not apply to this Agreement and is expressly disclaimed.

**©2012 Analog Devices, Inc. All rights reserved. Trademarks and registered trademarks are the property of their respective owners. UG10675-0-12/12(0)** 

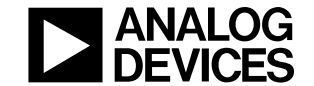

www.analog.com

Rev. 0 | Page 20 of 20